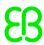

# **EB GUIDE tutorial**

Importing a 3D graphic

Copyright © 2017 Elektrobit Automotive GmbH

Legal notice

Confidential and proprietary information.

ALL RIGHTS RESERVED. No part of this publication may be copied in any form, by photocopy, microfilm, retrieval system, or by any other means now known or hereafter invented without the prior written permission of Elektrobit Automotive GmbH.

ProOSEK®, tresos®, and street director® are registered trademarks of Elektrobit Automotive GmbH.

All brand names, trademarks and registered trademarks are property of their rightful owners and are used only for description.

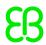

# 1. Tutorial: Working with a 3D graphic

EB GUIDE Studio offers the possibility to use 3D graphics in your EB GUIDE model.

The following instructions guide you through the process of adding a 3D graphic to your EB GUIDE model. The instructions show you how to import a 3D graphic and how to modify the appearance of the imported 3D graphic using widget features. For best results, work through the following steps in order presented.

# **NOTE**

# 3D graphic

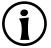

To create a 3D graphic file, use third-party 3D modeling software.

Only the OpenGL ES 2.0 and DirectX 11 renderers can display 3D graphics. The supported 3D graphic formats are COLLADA (.dae) and Filmbox (.fbx). For best results, use the Filmbox format.

To be able to apply textures to a mesh, a 3D object needs to have texture coordinates. To add texture coordinates, use third-party 3D modeling software.

Approximate duration: 15 minutes.

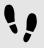

Importing a 3D graphic

The following instructions guide you through the process of importing a 3D graphic file to EB GUIDE Studio project.

### Prerequisite:

- The content area displays the Main state machine.
- The Main state machine contains an initial state and a view state.
- The initial state has a transition to the view state.
- A 3D graphic file is available.

### Step 1

In the content area, double-click the view state.

The view is displayed in the content area.

### Step 2

Drag a scene graph from the **Toolbox** into the view.

The view displays the empty bounding box.

### Step 3

Rename the scene graph to My3DGraphic.

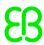

### Step 4

In the Properties panel, click Import file.

A dialog opens.

Step 5

Navigate to the directory where the 3D graphic file is stored.

Step 6

Select the 3D graphic file.

Step 7

Click Open.

The import starts. The **Import successful** dialog is displayed. Here you have the possibility to check the import log file.

Step 8

Click OK.

The view displays the 3D graphic. The navigation area displays the imported widget tree with the scene graph as a parent node. My3DGraphic contains a RootNode that has at least one mesh with material, camera and several other child widgets depending on the content of your 3D graphic file.

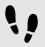

# Adding widgets

The following instructions guide you through the process of adding an additional light source to your 3D graphic.

# Prerequisite:

You completed the previous instruction.

# Step 1

In the navigation area, expand RootNode.

Step 2

Drag a directional light from the Toolbox to RootNode.

You added a directional light to My3DGraphic. The directional light has the same transformation properties in the 3D scene as RootNode.

### Step 3

To add the light source and place it with default widget properties different from the RootNode scene graph, do the following:

Step 3.1

Drag a scene graph node from the **Toolbox** to RootNode.

Step 3.2

Rename the scene graph node to MyLight.

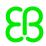

### Step 3.3

Drag a directional light from the Toolbox to MyLight.

You added a directional light to My3DGraphic. To change the placing of the directional light, change the properties of MyLight.

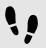

# Changing meshes

# Prerequisite:

- You completed the previous instruction.
- The \$GUIDE\_PROJECT\_PATH/<project name>/resources/<3D graphic name> directory contains an additional .ebmesh file.

### Step 1

In the navigation area, click Mesh 1, and go to the Properties panel.

### Step 2

Select an .ebmesh file from the mesh drop-down list box.

The view displays the scene graph with the new mesh.

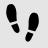

# Changing textures

The following instructions guide you through the process of adding and modifying textures of your 3D graphic.

# Prerequisite:

- You completed the previous instruction.
- The \$GUIDE\_PROJECT\_PATH/<project name>/resources/<3D graphic name> directory contains a .png or .jpg image file.

### Step 1

In the navigation area, click the material, and go to the **Properties** panel.

### Step 2

In the Widget feature properties category, click Add/Remove.

The Widget features dialog is displayed.

# Step 3

Under **Available widget features**, expand the **3D** category, and select a texture widget feature, for example **Diffuse texture**.

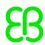

### Step 4

# Click Accept.

The related widget feature properties are added to the material and displayed in the **Properties** panel.

### Step 5

In the Properties panel, select an image from the diffuseTexture drop-down list box.

The view displays a scene graph with the new texture.

### NOTE

# **Usage of 3D widget features**

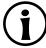

This instruction is valid for the following widget features from the category **3D**:

- Ambient texture
- Emissive texture
- Light map texture
- Normal map texture
- Opaque texture
- Reflection texture
- Specular texture

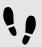

Displaying 3D object several times

The following instructions guide you through the process of adding an additional camera to be able to display the 3D object of your 3D graphic several times. You will be able to have different points of view of the same object.

# Prerequisite:

You completed the previous instruction.

### Step 1

In the navigation area, click  ${\tt My3DGraphic}$  and go the Properties panel.

### Step 2

Enter 800 in the width text box and 480 in the height text box.

The My3DGraphic scene graph has the size of the view.

### Step 3

In the navigation area, expand RootNode and Camera001.

### Step 4

Click Camera 1 and go to the Properties panel.

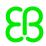

Step 5

In the Widget feature properties category, click Add/Remove.

The Widget features dialog is displayed.

Step 6

Under Available widget features, expand the 3D category, and select Camera viewport.

Step 7

Click Accept.

The related widget feature properties are added to Camera 1 and displayed in the Properties panel.

Step 8

In the navigation area, go to RootNode.

Step 9

Drag a camera from the Toolbox to the scene graph node Camera001.

You added a second camera.

Step 10

Click Camera 2 and go to the Properties panel.

Step 11

In the nearPlane, farPlane and fieldOfView text boxes enter the same values that Camera 1 has.

Both Camera 1 and Camera 2 have the same viewing position.

Step 12

In the Widget feature properties category, click Add/Remove.

The Widget features dialog is displayed.

Step 13

Under Available widget features, expand the 3D category, and select Camera viewport.

Step 14

Click Accept.

The related widget feature properties are added to Camera 2 and displayed in the Properties panel.

Step 15

In the Properties panel, enter 100 in viewportX and viewportY text boxes.

In the view, the 3D object is displayed two times with different x-coordinate and y-coordinate.